# Vodafone Smart C9 User Manual

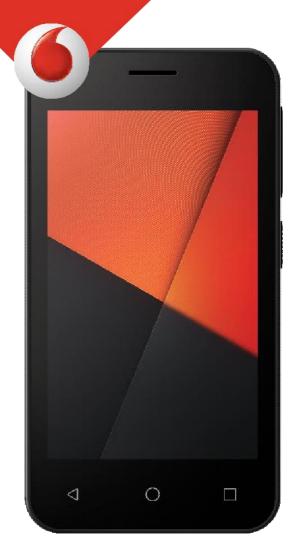

© Vodafone Group 2018. Vodafone and the Vodafone logos are trade marks of Vodafone Group. Any product or company names mentioned herein may be the trade marks of their respective owners.

# Table of Contents

| Table of Contents                                   |
|-----------------------------------------------------|
| 1 Your phone4                                       |
| 1.1 Keys and connectors4                            |
| 1.2 Getting started4                                |
| 1.2.1 Setup4                                        |
| 1.2.2 Power on your phone5                          |
| 1.2.3 Power off your phone5                         |
| 1.3 Using the touchscreen5                          |
| 1.2.5 Status bar6                                   |
| 1.3 Main features7                                  |
| 1.3.1 Notification panel7                           |
| 1.3.2 Search bar7                                   |
| 1.3.3 Lock/Unlock your screen7                      |
| 1.3.4 Personalise your Home screen7                 |
| 1.3.4 Volume adjustment8                            |
| 2 Text input8                                       |
| 2.1 Using the onscreen keyboard8                    |
| 2.1.1 Android keyboard8                             |
| 2.2 Text editing 8                                  |
| 3 Phone call, Call log & People8                    |
| 3.1 Phone call8                                     |
| 3.1.1 Placing a call8                               |
| 3.1.2 Answering or rejecting a call9                |
| 3.1.3 Calling your voicemail9                       |
| 3.1.4 During a call9                                |
| 3.1.5 Managing multiple calls9                      |
| 3.1.6 Call settings9                                |
| 3.2 Recents10                                       |
| 3.3 Contacts10                                      |
| 3.3.1 View your contacts10                          |
| 3.3.2 Adding a contact11                            |
| 3.3.3 Editing your contacts11                       |
| 3.3.4 Communicating with your contacts11            |
| 3.3.5 Importing, exporting and sharing contacts11   |
| 3.3.6 Displaying contacts11                         |
| 3.3.7 Joining/Discarding contacts11                 |
| 3.3.8 Synchronising contacts in multiple accounts11 |
| 4 Messaging & Email12                               |
| 4.1 Message12                                       |
| 4.1.1 Create a new message12                        |
| 4.1.2 Manage messages12                             |

| 4.1.3 Adjust message settings                               | 12  |
|-------------------------------------------------------------|-----|
| 4.2 Gmail/Email                                             | 12  |
| 4.2.1 Gmail                                                 | 13  |
| 5 Calendar , Alarm clock & Calculator                       | 13  |
| 5.1 Calendar                                                | 13  |
| 5.1.1 Multimode view                                        | 13  |
| 5.1.2 To create new events                                  | 13  |
| 5.2 Clock                                                   | 13  |
| 5.2.1 To set an alarm                                       | 14  |
| 5.2.2 To adjust alarm settings                              | 14  |
| 5.3 Calculator                                              | 14  |
| 6 Getting connected                                         | 14  |
| 6.1 Connecting to the Internet                              | 14  |
| 6.1.1 GPRS/EDGE/3G                                          | 14  |
| 6.1.2 Wi-Fi                                                 | 15  |
| 6.2 Chrome                                                  | 15  |
| 6.3 Connecting to Bluetooth devices                         | 15  |
| 6.4 Connecting to a computer via USB                        | 16  |
| 6.5 To safely remove the microSD card from your phone       | 16  |
| 6.6 Sharing your phone's mobile data connection             | 16  |
| 6.7 Connecting to virtual private networks                  | 16  |
| 7 Google Play Store                                         | 16  |
| 8 Multimedia applications                                   | 17  |
| 8.1 Camera                                                  | 17  |
| 8.1.1 Settings in framing mode                              | 17  |
| 8.2 Photos                                                  | 17  |
| 8.3 Music                                                   | 18  |
| 8.3.1 Playing music                                         | 18  |
| 9 Google Maps Go                                            | 18  |
| 9.1 Get My Location                                         | 18  |
| 9.1.1 Turn on GPS                                           | 18  |
| 9.2 Search for a location                                   | 19  |
| 9.3 Save a location                                         | 19  |
| 9.4 Open Street View for a location                         |     |
| 9.5 Get driving, public transportation or walking direction | s19 |
| 9.5.1 Get suggested routes for your trip                    | 19  |
| 10 Others                                                   | 19  |
| 10.1 File Manager                                           | 19  |
| 10.2 Radio                                                  | 19  |
| 11 Settings                                                 | 19  |
| 11.1 Wireless & networks                                    | 20  |

| 11.1.1 Wi-Fi20                                     |  |
|----------------------------------------------------|--|
| 11.1.2 Bluetooth20                                 |  |
| 11.1.3 Data usage20                                |  |
| 11.1.4 Network & Internet > Flight mode20          |  |
| 11.1.5 Apps & Notification > Default apps20        |  |
| 11.1.6 Network & Internet > SIM cards20            |  |
| 11.1.7 Network & Internet > Hostspot & tethering20 |  |
| 11.1.8 Network & Internet > VPN20                  |  |
| 11.2 Device20                                      |  |
| 11.2.1 Display20                                   |  |
| 11.2.2 Sound & notification20                      |  |
| 11.2.3 Storage21                                   |  |
| 11.2.4 Battery21                                   |  |
| 11.2.4 Apps21                                      |  |
| 11.3 Security & location21                         |  |
| 11.3.1 Security status21                           |  |
| 11.3.2 Security21                                  |  |
| 11.3.4 Users & accounts21                          |  |
| 11.3.5 Accessibility22                             |  |
| 11.3.6 Google22                                    |  |
| 11.4 System22                                      |  |
| 11.4.1 Language & input22                          |  |
| 11.4.2 Gestures22                                  |  |
| 11.4.3 Date & time22                               |  |
| 11.4.4 Backup22                                    |  |
| 11.4.5 Reset23                                     |  |
| 11.4.6 About phone23                               |  |
| 2 Update your phone's software24                   |  |
| 3 Product safety information24                     |  |
| 4 Licences                                         |  |

15 Specifications.....

...28

# 1 Your phone

# 1.1 Keys and connectors

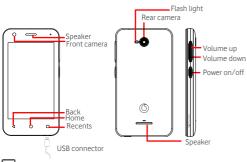

# Recents apps

• Touch: this shows your recently-used apps. Touch an app to open it, or swipe it left or right to remove it from the list.

# O<sub>Home key</sub>

- While on any app or screen, touch the Home key to return to the main Home screen.
- Long press this key to access Google Now & Voice Search.

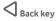

• Touch to go back to the previous screen, or to close a dialogue box, options menu, the Notification panel, etc.

# Power key

- Press: activate the lock screen/wake up the screen.
- Long press: show the pop-up menu to select from Shut down, Restart, Flight mode. Press and hold to: power on.
- Long press the Power key and the Volume down key to capture a screenshot.

# Volume keys

- During a call, adjust the volume with this button.
- In Music/Video/Streaming mode use this button to adjust the media volume
- In general mode, use this button to adjust the ringtone volume.
- Mute the ringtone of an incoming call.

# 1.2 Getting started

# 1.2.1 Setup

# Removing and replacing the back cover

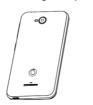

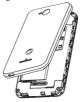

# Installing and removing the battery

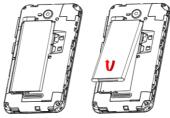

Power off your phone before removing the battery.

To install the battery:

• Insert the battery and clip it in place, then close the cover.

To remove the battery:

• Unclip the cover, then remove the battery.

When replacing the battery, make sure that the metal contacts on the battery are touching the metal contacts on the device.

#### Inserting or removing the SIM card

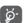

The drawings are displaying a single SIM device, but the procedure work on dual SIM devices as well.

You must insert your SIM card to make phone calls.

Power off your phone and remove battery before inserting or removing the SIM card.

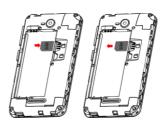

Place the Micro SIM card with the chip facing downwards and slide it into its housing. Make sure that it is correctly inserted. To remove the SIM card, press and slide it out.

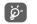

Your phone only supports micro-SIM card. Do not attempt to insert other SIM types like mini or nano cards, as you may damage your phone.

## Inserting and removing the microSD card

Power off your phone and remove the battery before inserting or removing the microSD card.

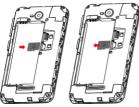

Slide the microSD holder to the left to unlock it, then lift it up. Place the microSD card in the space provided, with the gold contacts facing down. Then fold the microSD holder down and slide it to the right until it locks.

# Charging the battery

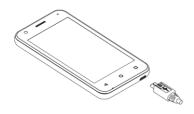

To change the battery, connect the charger to your phone. You can also charge your phone from any USB supported device like a computer by connecting a USB cable to your phone.

To reduce your phone's power consumption, switch off the Wi-Fi, GPS, Bluetooth or apps running in the background when not needed (e.g. flight mode). In Settings, you can also lower the brightness of the screen and put your screen to sleep when not using

# 1.2.2 Power on your phone

Hold down the **Power** key until the phone powers on. It will take a few seconds before the screen lights up. You should sense a vibration when the device is getting ready to use.

Unlock your phone depending on your unlocking pattern (Swipe, PIN, password or pattern). You are now on the home screen.

If you do not know your PIN code or if you have forgotten it, contact your network operator. Do not leave your PIN code with your phone. Store this information in a safe place when not in use.

## Set up your phone for the first time

The first time you power on the phone you will be asked to set the following options: language, Google™ account. Select the phone's language, then touch START.

Select Wi-Fi network and enter the password if needed.

- 1. If you already used an Android™ phone, you can transfer your data by selecting Copy your data.
- 2. If you want to set this phone as a new phone, select Set up as new.
- 3. Connect your phone to your Google account or press SKIP. Note: You can link your phone number to your Google account.
- 4. Agree to the Use terms. A recap inform you that your account is added.

- 5. Protect your phone, set screen lock now or touch SKIP.
- 6. Select the Google Services, once finished, press AGREE

Note: You can add another account during the final step of the set up or press NO THANKS..

You can now select your home screen wallpaper and set your widgets. If you power on your phone with no SIM card inserted, you will still be

able to connect to a Wi-Fi network to sign into your Google account and to use some features.

Note: In that case, a pop-up appears to inform you that no SIM card is detected. You can ignore this notification or add your SIM card right

# 1.2.3 Power off your phone

Hold down the Power key from the Home screen until the Phone options appear, then select Power off.

# 1.3 Using the touchscreen

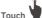

To access an app, touch it with your finger.

# Long press

Long press the Home screen to access the available options for setting the wallpaper, shortcuts, home settings.

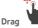

Long press an item to be able to drag it to another location.

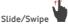

Slide the screen to scroll up and down lists, screens of apps, images, web pages, etc.

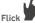

Similar to swiping, but flicking makes it move quicker.

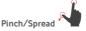

Place your fingers of one hand on the screen surface and draw them apart or together to scale an element on the screen.

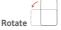

Automatically change the screen orientation from portrait to landscape by turning the phone sideways. . If the screen orientation does not automatically change, make sure the automatic screen orientation is

enabled in the status bar by touching the Portrait icon

# 1.2.5 Status bar

From the status bar, you can view both phone status (on the right side) and notification information.

| Status icons |                                 |            |                              |
|--------------|---------------------------------|------------|------------------------------|
|              |                                 |            |                              |
| G            | GPRS connected                  | 0          | GPS is on                    |
| E            | EDGE connected                  | Z          | No SIM card inserted         |
| 3G           | 3G connected                    | ılDlı      | Vibrate mode                 |
| Н            | HSDPA (3G)<br>connected         | $\Diamond$ | Ringer is silenced           |
| H+           | HSPA (3G) connected             | 0          | Do not disturb mode          |
| R            | Data roaming                    | *          | Phone microphone muted       |
|              | Signal strength                 | ā          | Battery is very low          |
|              | Connected to a Wi-Fi<br>network | 1          | Battery is low               |
| *            | Bluetooth is on                 | Ü          | Battery is partially drained |
| *            | Connected to a                  |            | Battery is full              |
|              | Bluetooth device                |            |                              |
| <b>+</b>     | Flight mode                     | 0          | Battery is charging          |
| Ö            | Alarm is set                    | O          | Headset connected            |

| Notification icons |                                     |          |                                                          |
|--------------------|-------------------------------------|----------|----------------------------------------------------------|
| M                  | New Gmail ™ message                 | 6        | Call in progress                                         |
| <b>(</b>           | New text or multimedia message      | č        | Missed call                                              |
| !                  | Problem with SMS or<br>MMS delivery | Ų.       | Call on hold                                             |
| Φ                  | New Hangouts message                | C        | Call forwarding is on                                    |
| 90                 | New voicemail                       | <u></u>  | Uploading data                                           |
| 31                 | Upcoming event                      | <u>*</u> | Download finished                                        |
| \$                 | Data is synchronising               | A        | Carrier data use<br>threshold approaching<br>or exceeded |
| <b>1</b>           | No microSD card installed           | ?        | An open Wi-Fi network is available                       |
| $\mathbf{\Omega}$  | Song is playing                     | ψ        | Phone is connected via USB cable                         |
|                    | Screenshot error                    | <b>=</b> | Radio is on                                              |
| <b>=</b>           | USB tethering is on                 | •        | System update available                                  |
| 0                  | Portable Wi-Fi hotspot is on        | От       | Connected to VPN                                         |
|                    | Screenshot captured                 | R        | International Roaming is enabled                         |
| •                  | More notifications are hidden       | R        | International Roaming is disabled                        |

# 1.3 Main features

# 1.3.1 Notification panel

Touch and drag down the Status bar to open the Quick settings panel and drag down again to open the Quick settings panel. Touch and drag up to close it. From the Notification panel, you can open items and other reminders indicated by notification

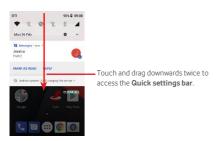

Touch a notification and slide it sideways to delete it.

Press **CLEAR ALL** to clear all event-based notifications (other ongoing notification will remain).

Touch and then the Setting icon to access the **Settings**.

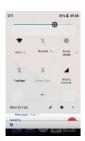

## 1.3.2 Search bar

The phone provides a Search function which can be used to find the information about your phone, in your applications or on the web.

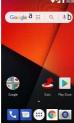

# a Type to search

- Touch the Search bar from the Home screen.
- Type the object of your research
- Touch on the keyboard to launch your search.

#### b Speak to search

- Touch  $^{\Downarrow}$  from the Search bar to display a dialog screen.
- Speak the word/phrase you want to search. A list of search results are displayed on the screen.

## 1.3.3 Lock/Unlock your screen

To protect your phone and privacy, you can lock your phone screen with a variety of patterns, PIN or password, etc. through **Settings > Security and location > Screen lock**.

To create a screen unlock pattern (Follow onscreen

instructions)

- Touch Settings > Security and location > Screen lock > Pattern.
  - Draw your pattern

▼ <sup>13</sup>4 🗎 08:00

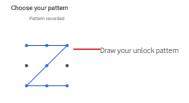

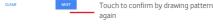

# To create a screen unlock PIN/Password

- Touch Settings > Security and location > Screen lock > PIN or Password.
- Set your PIN or password.

#### To lock phone screen

Press the Power key once to lock the screen.

#### To unlock phone screen

Press the **Power** key once to light up the screen, draw the unlock pattern you have created or enter PIN or password to unlock the screen. If you have chosen **Swipe** as the screen lock, slide upward to unlock the screen, slide left to access Camera and slide right to access Phone.

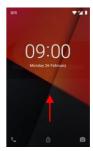

# 1.3.4 Personalise your Home screen

# Add an app or widget

Touch the Application tab  $\stackrel{()}{\longleftrightarrow}$  , then long press the app to drag the item to any Home screen.

#### Reposition an app or widget

Long press and move the item to be repositioned,, drag the item to the desired position and then release. You can move items both on the Home screen and the Favourites tab. Hold the icon on the left or right edge of the screen to drag the item to another Home screen.

#### Remove

Long press the item to be removed it, drag the item up to the top of **Remove** icon, and release after the item turns red.

# Create folders

To make it easier to organise apps and shortcuts on the Home screen and the Favourite tray, you can add them to a folder by stacking one item on top of another. To rename a folder, open it and double tap on the folder's title to input the new name.

## Wallpaper customisation

Long press an empty area on the Home screen and select **Wallpaper** or go to **Settings > Display > Wallpaper** to customise your wallpaper.

# 1.3.4 Volume adjustment

# Using volume key

Press **Volume** key to adjust the volume. To activate the vibrate mode, press the **Volume down** key until the phone vibrates. Note: Press the **Volume down** key once more to activate the silent mode.

#### Using Settings menu

Drag down twice from the notification panel and touch the settings icon  $\Phi$  to open **Settings**, then touch **Sound**. You can set the volume of calls, notification, system and etc. to your preference.

# 2 Text input

# 2.1 Using the onscreen keyboard

## Onscreen keyboard settings

Touch the Application tab from the Home screen, select **Settings > System>Language & input**.

# Adjust the onscreen keyboard orientation

Turn the phone sideways or upright to adjust the Onscreen Keyboard orientation. You can also adjust it by changing the settings (go to Settings > Display > Advanced > Auto-rotate screen).

# 2.1.1 Android keyboard

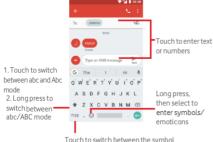

and numeric keyboard

# 2.2 Text editing

You can edit the text you typed.

- . Long press or double touch the text you want to edit.
- Drag the tabs to change the highlighted selection.
- The following options will show: CUT, COPY, SHARE and SELECT ALL.

Note: Once you've copied a chunk of text, the option  ${\bf PASTE}$  appears.

# You can also insert new text

• To paste text, long press the text zone to access the PASTE option.

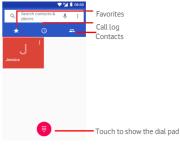

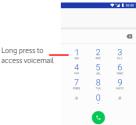

# 3 Phone call, Call log & People

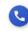

# 3.1 Phone call

# 3.1.1 Placing a call

To make a call when the phone is active, go to the Home screen and touch the Phone icon in the Favorite tab.

If the phone is locked, press the Power Button and then swipe the phone icon up.  $\,$ 

Directly type the number of the contact with the dial or select the contact from the **Contacts** menu.

The number you entered can be saved to **Contacts** by touching  $\overset{\circ}{*}$  and select **Add to contacts**.

If you make a mistake, you can delete the incorrect digits by touching  $\ ^{\swarrow}$  .

To hang up a call, touch 💿 .

#### International call

To dial an international call, long press  $\frac{\mathsf{U}}{\mathsf{L}}$  to enter "+", then enter the international country prefix followed by the full phone number and finally touch  $\frac{\mathsf{U}}{\mathsf{U}}$ .

# **Emergency call**

If your phone has network coverage, dial the emergency number and touch to make an emergency call. This works even without a SIM card and without typing the PIN code.

# 3.1.2 Answering or rejecting a call

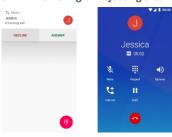

When you receive a call, a call window will be presented on top of the screen. Touch **DECLINE** to dismiss a call or **ANSWER** to answer a call.

# 3.1.4 During a call

To adjust the volume during a call, press the Volume up/down key.

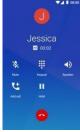

Touch to hold the current call. Touch this icon again to retrieve the

Touch to display dial pad.

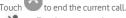

Touch to mute the current call. Touch this icon again to unmute the call.

Touch to activate the speaker during the current call. Touch this icon again to deactivate the speaker.

Touch to add a contact to the call.

To avoid accidentally pressing the touchscreen during a call, screen will be locked automatically when you put your phone close to your ear; and it will be unlocked when the phone is taken away from your ear.

# 3.1.5 Managing multiple calls

With this phone you can handle multiple calls at the same time. Conference calls  $^{\scriptscriptstyle{\rm TO}}$ 

You can set up a conference call.

- Place a call to the first participant of the conference call.
- Touch i and select Add call.
- Enter the phone number of the person you want to add to conference and touch . You can also add participants from CALLS or CONTACTS.

If your phone is locked, you have to swipe the icon to answer.

Swipe it down to dismiss the call.

Press the message icon on the left to send a message instead of answering the call.

To mute incoming calls, press the **Volume up/down** key.

# 3.1.3 Calling your voicemail

Your voicemail is provided by your network to avoid missing calls. It works like an answering machine that you can access at any time.

To listen to your voicemail, long press on **Phone** tab.

To set your voicemail number, touch key and touch **Settings > Calls > Voicemail**.

If you receive a voicemail, a voicemail icon  $\Omega\Omega$  appears on the Status bar. Open the Notification panel, touch **New voicemail**.

- Press menu icon to start a conference call.
- During a conference call, touch to drop a participant or to talk privately to one of the participants. Touch to drop the participant from the conference, touch to talk privately to the participant and hold on other participants.
- Touch to end the conference call and disconnect all callers.

# 3.1.6 Call settings

From phone screen, touch \* key and select **Settings** the following options are available: **Display options** 

- Sort by: Choose if the contact must be sorted by first name or last name
- Name format: Choose how to display the names of the contacts.

Sound and vibration

- Phone ringtone: Choose your phone ringtone.
- Keypad tone: To hear dialing sounds during the dialing of a number, check the box.
- Also vibrate for calls: Check the box if you want your phone to vibrate when receiving a call.
- Quick responses: Use this menu to edit the quick responses appearing during a call.

#### Voicemail

**Service** Opens a dialog box where you can select

your carrier's voicemail service or another

service.

**Setup** If you are using your carrier's voicemail service, this opens a dialog box where you

can enter the phone number to use for listening to and managing your voicemail.

Notifications

Depending on your network operator.

Importance

Select the level or urgence to apply:

- Urgent
- High
- Medium
- Low

Sound Vibrate Touch to select the notification sound.

Mark the check box to enable vibration when the call is connected.

#### Fixed Dialling Numbers

Fixed Dialling Number (FDN) is a service mode of SIM, where outgoing calls are restricted to a set of phone numbers. These numbers are added to the FDN list. The most common practical application of FDN is for parents to restrict the phone numbers which their children can dial. For security reasons, you'll be prompted to enable FDN by entering SIM PIN2 which is usually acquired from your service provider or SIM maker.

#### Call forwarding

Touch to configure how your calls are always forwarded or when you are busy, unanswered or unreachable.

#### Call barring

You can activate or deactivate the call barring for outgoing and incoming calls. The various options are:

All outgoing calls All outgoing calls are barred.

International Outgoing international calls are barred. outgoing calls

**International** Outgoing international calls except those **except home** to your country of subscription are barred.

All incoming calls All incoming calls are barred.

**Incoming calls** Incoming calls are barred when you are **while roaming** abroad.

Cancel all Deactivate all call barring.

**Change barring** Change the original barring password for **password** activating call barring.

## Additional settings

Caller ID Opens a dialog box that allows you to

decide if your number is displayed during

calls

Call waiting Mark the check box to notify you of a new

incoming call.

# Accessibilty

TTY phone service is very helpful for deaf and hearing impaired people Set your TTY mode between the predefined choices.

#### · Caller ID & spam

When you receive a call from an unknown number, Google tries its best to give you useful information about the caller to avoid unwanted situation. It also inform you when the receive call is suspected to be a spam.

# · Nearby places

When you search a location, this feature allows Google to find numbers of nearby places even if they are not in your contact.

#### 3.2 Recents

You can view your call history by touching  $\[ \]$  from the Phone screen to view call history.

Touch a contact or number to view information or further operations.

You can view detailed information of a call, launch a new call or send messages to a contact or number, or add numbers to **Contacts** (only available for unsaved phone numbers), etc.

Touch the contact's photo to open the Quick Contact panel. To clear the entire call memory, touch key from the phone screen and touch Call history. Then touch again and select Clear call history.

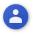

# 3.3 Contacts

You can view and create contacts on your phone and synchronise these with your Gmail contacts or other apps on the web or on your phone.

# 3.3.1 View your contacts

To access the **Contacts** app, touch the Application menu on the Home screen, then select **Contacts**.

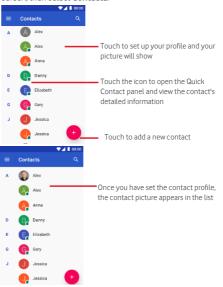

Touch the ≡ key and touch **Settings** to display the contacts list option menu. Following options are available:

#### Mv info:

Set your account information here.

#### Accounts:

Manage the synchronisation settings for different accounts.

#### · Default account for new contacts

Select an account from which the contacts should be imported.

#### Contacts to display

Choose which contacts to display.

#### Sort by:

Sort your contact list by First Name or Surname.

#### Name format:

Choose a name format.

#### · Phonetic name

Show phonetic pronunciation of a name.

#### Import/Export

Import or export contacts between phone, SIM card, and microSD card, or share contacts.

Blocked number

Show block numbers or add numbers to the list.

# 3.3.2 Adding a contact

Touch the Application tab on the Home screen, select Contacts, then touch the icon in the contact list to create a new contact.

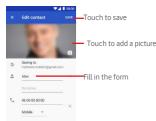

When you're finished, touch SAVE

To exit without saving, you can touch and then **Discard changes**.

#### Add to/remove from Favourites

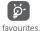

Only phone and account contacts can be added to favourites. The contacts saved on your SIM card cannot be added as

To add a contact to favourites, you can touch a contact to view details

then touch to add the contact to favourites.

To remove a contact from favourites, touch and on contact details screen.

# 3.3.3 Editing your contacts

To edit contact information, touch key in the contact details screen. When finished, touch V

# Change a contact's default phone number

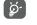

You cannot add numbers to contact saved on your SIM.

The default phone number (the number which has priority when making a call or sending a message) will always be displayed under the contact name.

To change the default phone number, long press the number you want to set as the default number from the contact's details screen, then select **Set default.** A appears after the number.

This choice is only available when the contact has more than one number.

#### Delete a contact

To delete a contact, touch and touch **Delete** from the contact (details) screen.

The contact you have deleted will also be removed from other applications on the phone or web the next time you synchronise your phone.

# 3.3.4 Communicating with your contacts

From contact details screen you can communicate with your contacts by making a call or sending a message.

To launch a call, touch the phone number.

To send a message, touch the icon on the right side of the number.

#### Use Quick Contact for Android

Touch a contact's picture to open Quick Contact for Android, then you can touch the number or the licon to send a message to the contact.

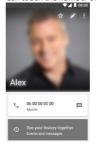

The icons available on the Quick Contact panel depend on the information you have for the contact and the applications/ accounts on your phone.

# 3.3.5 Importing, exporting and sharing contacts

From the Contacts screen, touch ≡and select Settings, Import/export, then choose to import/export contacts from/to your SIM card, Phone, microSD card, Phone storage, Accounts, etc.

To import/export a single contact from/to your SIM card, choose an account and target SIM card, select the contact you want to import/export, and touch **NEXT** to confirm.

To import/export all contacts from/to your SIM card, choose an account and target SIM card, touch Select all and touch OK to confirm.

You can share a single contact or contacts with others via Bluetooth, Gmail etc

To do this, touch a contact you want to share, touch the 1 key and **Share** from the contact details screen, then select the app to perform this action.

# 3.3.6 Displaying contacts

You can configure which group of contacts you want to display in the People list. Touch the ! key and then Contacts to display from the contacts list screen, then you can choose which contacts to display. Touch the key and then Settings. You can Sort by First name or Last name, as well as Name format as First name first or Last name first.

# 3.3.7 Joining/Discarding contacts

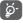

You cannot Join a contact from your SIM card to a contact from your phone, or from your account(s).

To avoid duplicating information you can easily add a new contact's details to an existing contact.

Select a contact in the Contact menu and touch the key, then touch the key in edit screen and touch Merge.

Then you'll be asked to choose the contact whose information you want to join with the first contact. The information from the second contact is added to the first one, and the second contact will no longer be displayed in the contacts list.

To separate contact information, touch the contact whose information you want to separate, touch the key, then touch the key in the edit screen. Then touch **Separate** and touch **OK** to confirm.

# 3.3.8 Synchronising contacts in multiple accounts

Contacts, data or other information can be synchronised from multiple accounts, depending on the apps installed on your phone.

To add an account, touch to get to Settings, then touch Accounts >

You'll be asked to select the kind of account you are adding, like Google, Exchange, etc.

As with other account setups, you need to enter detailed information, like username, password, etc.

You can remove an account and all associated information from the phone. Open the **Settings** screen, touch the account you want to delete, touch the ‡ key and then select **Remove account**, and confirm.

#### Sync:

You can synchronise an account on **Accounts** screen, touch an account in the list, then touch the key and select **Sync now**.

# 4 Messaging & Email

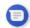

# 4.1 Message

You can send SMS and MMS with your phone. Go to the Home page and touch the Message icon in the Favourites tab.

# 4.1.1 Create a new message

On the message list screen, touch the new message icon to write new text/multimedia messages.

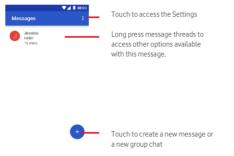

# Sending a text message

Enter the name of the recipient in the field  ${\bf Type}$  name of number. Then, type the content of the message in the  ${\bf Type}$  text message field.

Touch the arrow icon the send the message.

An SMS of more than 160 characters will be charged as several SMS. Specific letters (like accents, for example) will also increase the size of the SMS, so this may cause multiple SMS to be sent to your recipient.

# Sending a multimedia message

MMS enables you to send video clips, images, photos, animations, slides and audio to other compatible phones and e-mail addresses.

An SMS will be converted to MMS automatically when media files (image, video, audio, etc.) are attached or subject or email addresses are added

To send a multimedia message, enter the recipient's phone number in the recipients bar, touch content bar to enter the text of the message. Touch + to send files such as:

- A picture from the camera
- A video from the camera

- An audio recording
- A contact file
- Pictures from the Gallery
- Videos from the Gallery
- An audio file
- An event of your calendar

When finished, touch to send the multimedia message.

# 4.1.2 Manage messages

When a new message comes, an icon will appear on status bar as notification. Drag down the status bar to open the Notification panel and touch the new message to open it. You can also open **Message** and touch the new message to open it.

Messages are displayed as a conversation.

To reply to a message, touch the current message to enter the message-composing screen, enter the text, then touch  ${\bf Send}.$ 

If you long press a message in the message details screen, the following options will be available:

- Copy message This option is only available for SMS. Touch text to copy current message content and paste it to content bar of the new message you are going to compose.
- Forward Touch to forward the message to another recipient.
- Delete message Delete the current message.

# 4.1.3 Adjust message settings

In the message list screen, touch the key and select **Settings**.

- Default SMS app: Select the default messaging application.
- Notifications: Set the sound and vibration of the notifications in this menu.
- Advanced:
  - Group messaging: Check the box to send a single message when there are multiple recipients
  - Auto-download MMS: Disable this option if you are using mobile data only.
  - Auto-download MMS when data roaming: Enable to download MMS data when the data roaming is enabled.
  - Use simple characters: Convert special characters of your text into simple characters.
  - Get SMS delivery report: Check the box to receive delivery reports when you send a message.
  - Service messages: Enable to receive service messages.
  - card messages: See the messages saved on your SIM card.
  - o **Phone number:** Displays your phone number.

# 4.2 Gmail/Email

The first time you set up your phone, you can select to use an existing Gmail account or to create a new **Email** account.

#### 4.2.1 Gmail

As Google's web-based email service, Gmail is configured when you first set up your phone. Gmail on your phone can be automatically synchronised with your Gmail account on the web. Unlike other kinds of email account, each message and its replies in Gmail are grouped in your inbox as a single conversation; all emails are organised by labels instead of folders.

#### To access Gmail

From the Home screen, touch the Application tab to enter the applications list, then touch Gmail.

Gmail displays messages and conversations from one single Gmail account at a time. If you own more than one account, you can add an account by touching the icon and select Settings from Inbox screen, then touch ADD ACCOUNT. When finished, you can switch to another account by touching the account name from Inbox screen, then select the account you want to view. To create and send emails

- 1 Touch from Inbox screen.
- 2 Enter the recipient(s)'s email address in **To** field.
- 3 If necessary, touch the popup menu icon Add Cc/Bcc to add a copy or a blind copy to the message.
- 4 Enter the subject and the content of the message.
- 5 Touch con and select Attach file to add an attachment.
- 6 Finally, touch the icon to send.
- 7 If you do not want to send the mail out right away, you can touch the icon and then Save draft or touch the Back key to save a copy. To view the draft, touch your account name to display all labels, then select Drafts.

If you do not want to send or save the mail, you can touch the icon and then touch Discard.

To add a signature to emails, touch the icon and then touch **Settings** from inbox screen, choose an account, then touch Signature.

#### To receive and read your emails

When a new email arrives, you will be notified by a ringtone or vibration, and an icon will appear on Status bar.

Touch and drag down the Status bar to display the Notification panel, touch the new email to view it. Or you can also open the Gmail Inbox label and touch the new mail to read it.

You can search for an email by sender, recipient, subject, etc.

- Touch the icon 

   from Inbox screen.
- Enter the keyword you want to search for in the searching box and touch on the software keyboard.

#### To reply or forward emails

- Reply When viewing an email, touch to reply to it.
- Reply all Touch : and select Reply all to send a message to all people in a mail loop.
- Forward Touch i and select Forward to forward the received mail to other people.

# 5 Calendar, Alarm clock & Calculator

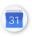

## 5.1 Calendar

Use Calendar to keep track of important meetings, appointments, etc.

To access this function, touch the Application tab from the Home screen, then touch Calendar.

## 5.1.1 Multimode view

To change your Calendar view, touch the date title to open the month view, or touch = and select Schedule, Day, Week or

Month to access different view. Touch the icon to return to Today's view

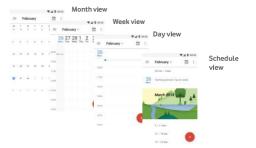

#### 5.1.2 To create new events

You can add new events from any Calendar view.

- Touch this icon and select the type of event.
- Fill in all required information for this new event. If it is a all-day event. you can select All day.

When finished, touch SAVE on top of the screen.

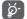

Before you can add an event, you must add at least one Calendar account and make a calendar visible. To delete or

# edit an event

To edit or delete an event, touch the icon to edit the event and touch **DELETE** to delete an event.

## 5.2 Clock

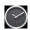

Your mobile phone has a built-in clock.

To access this function, touch the Application tab from the Home screen, then touch Clock.

Touch to add or set an alarm. Touch and select **Settings**.

#### Clock

- Style: Touch to set Analog or Digital style.
  - Display time with seconds: Touch the switch to enable or disable
- Automatic home clock Mark the checkbox to set home clock while travelling outside.
- Home time zone Touch to set home time zone.
- Change date & time: Touch this to access directly the Date & time menu of the Settings.

#### Alarms

- Silence after Touch to set time silence
- Snooze length Touch to choose length of snooze.
- Alarm volume Touch to set alarm volume.
- Gradually increase volume: Select the time when the alarm volume sound should start increasing.
- Volume buttons Touch to choose Snooze, Dismiss or Do nothing as volume buttons.

## Timers

- Timer sound: Select the sound of the timer.
- Gradually increase the volume: Select the time when the alarm volume sound should start increasing.
- Timer vibrate: Enable or disable the timer vibration.

## 5.2.1 To set an alarm

From Clock screen, touch to enter the Alarms screen, then touch to add a new alarm. Following options will show:

- Time Touch numbers to set the time for your alarm. Repeat Touch to select the days you want alarm to work.
- Ringtone Touch to select an alarm ringtone.
- Vibrate Mark the checkbox to activate/deactivate vibration.
- Label Touch to set a name for the alarm.

Touch an already existing alarm and touch to delete the selected alarm

# 5.2.2 To adjust alarm settings

Touch the key from Alarms screen. The following options will be available under Settings:

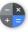

# 5.3 Calculator

With Calculator you can solve many mathematical problems.

To open it, touch the Application tab from the Home screen, then touch Calculator

There are two panels available: Basic panel and Advanced panel. To switch between panels, select one of the following two ways:

- Touch and drag the basic screen to the left to open the Advanced panel.
- Or turn the device to the landscape mode from the basic panel to open the Advanced panel (1).

To view the calculation history, drag down the screen.

" If "Settings\Display\When device is rotated\Stay in portrait view" is on, this item will not display.

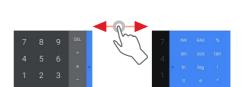

# 6 Getting connected

Your phone can connect to the Internet using either GPRS/ EDGE/3G or Wi-Fi

# 6.1 Connecting to the Internet

# 6.1.1 GPRS/EDGE/3G

The first time you turn on your phone with the SIM card inserted, it will automatically configure a mobile network service: GPRS, EDGE or 3G. If the network is not connected, you can turn on Mobile data on Settings > Network & Internet > Mobile network.

To check the network connection you are using, touch the Application tab on the Home screen, then touch Settings > Network & Internet > Mobile network > Access point names or Network operators.

#### To create a new access point

A new mobile network connection can be added to your phone with the following steps:

- 1 Touch on the Quick settings bar to get to **Settings**.
- 2 Touch Network & Internet > Mobile network > Access point names.
  - 3 Then touch kev to add new APN.
  - 4 Enter the required APN information.
- 5 When finished, touch the key and Save.

## To activate/deactivate Data roaming

When roaming, you can decide to connect/disconnect to a data service.

- 1 Touch on the Quick settings bar to get to Settings.
- 2 Touch Network & Internet> Mobile network.
- 3 Touch the switch to activate or deactivate data roaming.
- 4 When Data roaming is deactivated, you can still perform data exchange with a Wi-Fi connection (see "6.1.2 Wi-Fi").

When you are abroad, a fixed panel will appear in the notification drawer to allow you to enable or disable the service.

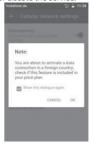

## 6.1.2 Wi-Fi

You can connect to the Internet when your phone is within range of a wireless network. Wi-Fi can be used on your phone even without a SIM produced to the control of the control of the co

#### To turn Wi-Fi on and connect to a wireless network

- 1 Touch on the Quick settings bar to get to Settings, then Network & Internet and touch Wi-Fi.
- 2 Touch the switch to turn on/off Wi-Fi.
- 3 Turn on Wi-Fi: detailed information of all detected Wi-Fi networks is displayed in the Wi-Fi networks section.
- 4 Touch a Wi-Fi network to connect to it. If the network you selected is secured, you'll need to enter a password or other credentials (contact network operator for details). When you're finished, touch CONNECT.

# To activate notification when a new network is detected

When Wi-Fi is on and the network notification is activated, the WiFi icon will appear on the status bar whenever the phone detects an available wireless network within range. The following steps activate the notification function when Wi-Fi is on:

- 1 Touch on the Quick settings bar to get to **Settings**.
- 2 Touch Network & Internet and Wi-Fi.
- 3 Select Wi-Fi preferences and touch Advanced.

#### To add a Wi-Fi network

When Wi-Fi is on, you may add new Wi-Fi networks according to your preference.

- 1 Touch On the Quick settings bar to get to Settings.
- 2 Touch Network & Internet and Wi-Fi, and then touch the i and select Add network.
- 3 Enter the name of the network and any required network information.
- 4 Touch SAVE

When successfully connected, your phone will be connected automatically the next time you are within range of this network.

### To forget a Wi-Fi network

The following steps prevent automatic connections to networks which you no longer wish to use.

- 1 In the Wi-Fi screen, long press the name of the saved network.
- 2 Touch Forget network in the dialogue that opens.

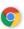

# 6.2 Chrome

Using the Chrome browser you can enjoy surfing the Web.

To get onto the Web, go to the Home screen and touch the Chrome icon in the Favourties trab.

#### To go to a web page

On the Chrome browser screen, touch the URL box at the top, enter the address of the web page, then touch to confirm.

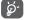

To save data while surfing on the Web, you need to switch the Data Saver feature on. Open **Chrome > Settings > Data Server**.

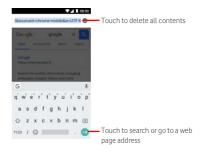

# 6.3 Connecting to Bluetooth devices

Bluetooth is a short-range wireless communication technology that you can use to exchange data, or connect to other Bluetooth devices for various uses.

To access this function, touch  $\mathfrak{S}$  on the Quick settings bar to get to **Settings**, then touch **Connected devices** and **Bluetooth**. Your device and other available ones will show on the screen.

## To turn on Bluetooth:

- Touch On the Quick settings bar to get to Settings, then Connected devices.
- Touch to activate/deactivate this function.

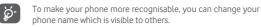

## To change the name of your device:

- Touch on the Quick settings bar to get to Settings.
- Touch Connected devices and enable the Bluetooth.
- 3. Once you enabled Bluetooth, select **Device name**.
- 4. Enter a name, and touch **RENAME** to confirm.

# To pair/connect your phone with a Bluetooth device

To exchange data with another device, you need to turn Bluetooth on and pair your phone with the Bluetooth device with which you want to exchange data.

- Touch on the Quick settings bar to get to Settings.
- Touch Connected devices.
- Select Pair new device you want to be paired with in the list.
- 4. A dialog will pop up touch PAIR to confirm.
- If the pairing is successful, your phone connects to the device.

# To disconnect/unpair from a Bluetooth device

- 1. Touch after the device name you want to unpair.
- Touch FORGET.

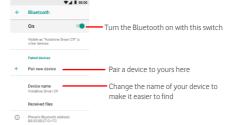

# 6.4 Connecting to a computer via USB

With the USB cable, you can transfer media files and other files between your phone and computer.

To connect:

- Use the USB cable that came with your phone to connect the phone to a USB port on your computer. You will receive a notification that the USB is connected.
- Open the Notification panel and touch Connected as a media device. then, in the next dialog, choose the way in which you want to transfer

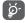

Before using MTP, make sure that the driver (Windows Media Player 11 or higher version) has been installed.

# To locate data you have transferred or downloaded in the internal storage:

1 Touch the Application tab from the Home screen to open the apps list.

## 2 Touch File Manager.

All data you have downloaded is stored in File Manager, where you can view media files (videos, photos, music and others), rename files, install apps onto your phone, etc.

# 6.5 To safely remove the microSD card from your phone

The microSD card can be removed from your phone any time the phone is powered off. To remove the microSD card while the phone is on, you must unmount the storage card from the phone first, to prevent corrupting or damaging the storage card.

#### To remove a microSD card

- 1 Touch On the Quick settings bar to get to Settings.
- 2 Touch Storage & USB > SD card.
- 3 Touch and select Settings > Eject.

Additionally, you can simply touch the \_\_\_\_ icon besides the SD card to

With either way, you can safely remove the microSD card from the phone.

# To format a microSD card

- 1 Touch on the Quick settings bar to get to Settings.
- 2 Touch Storage > SD card.
- 3 Touch and select Settings > Format.
- 4 Touch ERASE & FORMAT to confirm.

# 6.6 Sharing your phone's mobile data connection

You can share your phone's mobile data connection with a single computer via a USB cable (USB tethering) or with up to eight devices at once by turning your phone into a portable Wi-Fi hotspot or via Bluetooth.

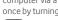

Sharing data may incur additional charges from your network operator. Extra fees may also be charged in roaming areas.

# To share your phone's data connection via USB

Use the USB cable that came along with your phone to connect the phone to a USB port on your computer.

- Touch on the Quick settings bar to go to **Settings**. 1.
- Touch Network & Internet > Hotspot & tethering. 2.
- Touch the switch beside **USB tethering** to activate/ deactivate this function

# To share your phone's data connection as a portable Wi-Fi hotspot

- Touch on the Quick settings bar to go to Settings.
- Touch the switch to activate/deactivate this function.

# To share your phone's data connection via Bluetooth

- Touch On the Quick settings bar to go to Settings.
- Touch Network & Internet > Hotspot & tethering.
- Touch the switch beside Bluetooth tethering to activate/ deactivate this function.

# To rename or secure your portable hotspot

When Portable Wi-Fi hotspot is activated, you could change the name of your phone's Wi-Fi network (SSID) and secure its Wi-Fi network.

- Touch on the Quick settings bar to go to **Settings**.
- 2. Touch More > Tethering & portable hotspot > Wi-Fi
- Touch Set up Wi-Fi hotspot to change the network SSID or set your network security.
- Touch SAVE.

# 6.7 Connecting to virtual private networks

Virtual private networks (VPNs) allow you to connect to the resources inside a secured local network from outside that network. VPNs are commonly deployed by corporations, schools, and other institutions so that their users can access local network resources when not inside that network, or when connected to a wireless network.

#### To add a VPN

- Touch On the Quick settings bar to get to Settings. 1.
- 2. Touch More > VPN and then touch ...
- In the screen that opens, follow the instructions from your network administrator to configure each component of the VPN settings.
- Touch SAVE.

The VPN is added to the list on the VPN settings screen.

Before adding a VPN, you should set a lock screen pattern, PIN code or password for your phone. To connect/disconnect to a VPN To connect to a VPN:

- 1. Touch on the Quick settings bar to get to **Settings**.
  - Touch + > VPN. 2
  - VPNs you have added are listed; touch the VPN you want 3 to connect with.
  - In the dialog that opens, enter any requested credentials and touch CONNECT.

#### To disconnect:

Open the Notification panel and touch the resulting notification for VPN disconnection.

# To edit/delete a VPN To edit a VPN:

- Touch on the Quick settings bar to get to **Settings**.
- 2. Touch More > VPN.
- VPNs you have added are listed; touch the icon next to 3. the VPN you want to edit.
- 4 After finished, touch SAVE.

#### To delete:

Touch the icon next to the selected VPN, touch FORGET to delete it.

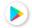

# 7 Google Play Store

Google Play Store is an online software store (1) where you can download and install applications and games to your Android Powered Phone. You

<sup>(1)</sup> Depending on your country and operator.

can also scan your installed applications using the Google Protect service.

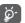

When visiting the Google Play Store, the applications recommended should be Android Go relevant applications.

Touch the Application tab from the Home screen, then touch **Play Store**.

Touch the **!** key and then select **Help&Feedback** to enter Google Play Store help page for more information on this function.

# 8 Multimedia applications

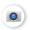

## 8.1 Camera

Your mobile phone is fitted with a Camera for taking photos and shooting videos

Before using the Camera, be sure to remove the protective lens cover before use to avoid it affecting your picture quality.

To take a photo when your phone is active, touch the Camera icon in the Favourites tab on your Home screen.

If the phone is locked, press the Power button and then swipe the camera icon to the left to open the camera.

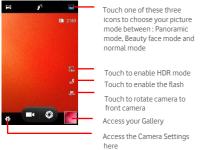

#### To take a picture

The screen acts as the viewfinder. First position the object or landscape in the viewfinder, touch icon to take the picture which will be automatically saved.

#### To shoot a video

Touch on the bottom right of the screen to start recording a video.

While recording, you can pause the recording by touching the pause icon next to the recording timer 00.04 ①

Touch to stop recording. The video will be automatically saved. Further operations when viewing a picture/video you have taken

- Touch the image on the bottom left of the screen to quickly view the picture you've taken.
- Touch the icon then Gmail, Bluetooth, MMS, etc to share the photo or video you have taken.
- Touch to access the Photos. Touch the Back key to return to the Camera or Camcorder.

## 8.1.1 Settings in framing mode

Before taking a photo/shooting a video, touch the  $^{\square}$  icon to adjust a number of settings in framing mode.

#### Camera shooting mode

Touch the circum to access camera settings and below options will display for you to choose from: General settings

- Store location: Touch the to activate your GPS location
- Exposure: Change the exposure to darken or add lights to a picture.
- Color effect: Select a color effect in the list.
- Scene mode: This option allows you to change the mode depending on the environment luminosity.
- White balance: Select the most approriate mode in the list.
- Image properties: Set the properties of your pictures before taking them. By default, all the settings are on medium.
- **Anti-flicker:** Use this option to avoid flickers on the picture.
- Reset defaults: Touch to reset Camera to factory settings. settings Photo
- Face detection: Touch the icon to activate the face detection.
- Auto scene detection: Touch the look icon to activate the detection automatically.
- Self-timer: Set a timer to take a photo with a delay.
- Picture size: Select the picture size in the list.
- Preview size: Select a default size in the list.
- **ISO:** Set the camera light sensitivity.

## Video

- EIS: Electronic Image Stabilization. Switch it on to activate this feature.
- Microphone: Touch the to activate/deactivate th microphone.
- Video quality: Touch to select either HD or VGA for video (rear/front) quality

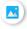

## 8.2 Photos

Photos acts as a media player for you to view photos and playback videos; To open your photos, touch the Application tab from the Home screen, then touch **Gallery**.

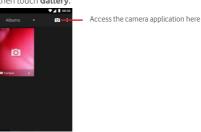

Locate the picture you want to work on, and touch the picture in the full-screen picture view. Slide the icon bar below left and right to select one, touch the icon to share the picture, edit icon the picture and touch the icon then select **Delete device copy** and confirm **DELETE** to delete the picture.

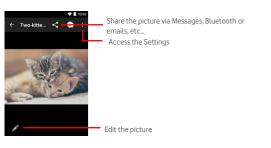

## To view a picture/play a video

Pictures and videos are displayed by albums in Gallery.

- Touch an album and all pictures or videos will show on the screen.
- Touch the picture/video directly to view or play it.
- Slide upward/downward to view previous or next pictures/videos.

#### Working with pictures

You can work with pictures by rotating or cropping them, sharing them with friends, setting them as a contact photo or wallpaper, etc.

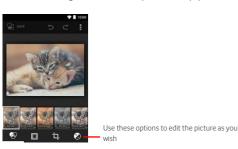

- Touch in the full-screen picture view to edit a picture.
- Touch to polish picture by adjusting its light or colour, adding vignette, and etc.
- Touch to set effects such as Mars, Phobos, Deimos,
- Touch to crop or rotate the picture.
- Touch to crop or rotate the picture.
   Touch to edit the lights and contrast of the picture.

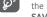

After activating the crop mode, the cropping square appears in the middle of the picture. Select the portion to crop, touch SAVE.

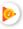

# 8.3 Music

You can play music files stored on the microSD card of your phone. You can download music files on your microSD card from a computer, by using a USB cable.

To play your music, touch the Application tab from the Home screen, then touch **Music**.

You will find four categories in which all songs are classified: **ARTISTS**, **ALBUMS**, **SONGS** and **PLAYLISTS**. Slide left and right to see them all. Touch to access the options and select **SHUFFLE ALL** to shuffle all songs.

# 8.3.1 Playing music

Music sort songs by Artists, Albums, Songs and Playlists. Touch a song to play it.

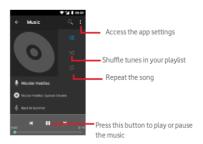

While playing songs with Music you can still Pause, Play or Skip your music even if the screen is locked.

Touch when a song is highlighted for the following options:

Party shuffle: Shuffle songs in your playlist

Add to playlist: Add a song to a new or existing playlist

Sound effect: Touch to adjust audio settings.

**Library**: Return to your song library **Delete**: Touch to delete the song.

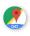

# 9 Google Maps Go

# 9.1 Get My Location

# 9.1.1 Turn on GPS

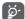

Google Maps Go does not support turn by turn navigation.

To turn on your phone's global positioning system (GPS) satellite receiver:

- Touch on the Quick settings bar to go to Settings.
- 2 Touch Security & Location.
- 3 Touch Location in the group Privacy.
- 4 Touch the switch beside Location and choose location mode you preferred.

## 9.1.2 Open Google Maps Go and view My Location

Touch the Application tab from the Home screen, then touch **Maps Go**.

Touch the icon on the map to view My Location.

The map will then centre on a blue dot. Your actual position will be at the blue dot.

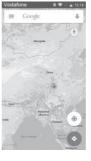

# 9.2 Search for a location

In the search box, enter an address, a city or a local business.

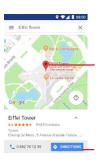

Touch the search icon to search, and in a while your search results will appear on the map as red dots. You can touch one to show a label.

# 9.3 Save a location

Just like bookmarking a web address on the Internet, you can save any position on the map for later use. Just touch the red drop icon to bring up a menu about the location, then touch the SAVE icon to save it.

If there is no icon on the point you want to save, tap and hold on that location on the screen to create one.

# 9.4 Open Street View for a location

- 1 Long press a location to display its address at the bottom of the maps screen.
- 2 Drag up the details screen to sign in to save offline.
- 3 Touch  $\stackrel{?}{\sim}$  icon to display a Street View thumbnail.

# 9.5 Get driving, public transportation or walking directions

9.5.1 Get suggested routes for your trip

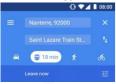

Touch icon from Google Maps Go screen.

- 1 Touch enter bar to edit your start point by entering an address or selecting a saved item.
- 2 Do likewise for your end point.
- 3 To reverse directions, touch 11.
- 4 Then select a transport mode: driving by car, using public transportation, or walking directions.
- 5 Touch Route options to select Avoid motorways, Avoid tolls or Avoid ferries.
- 6 A couple of suggested routes will appear in a list. Touch any route to view its respective detailed direction.

# 10 Others

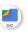

# 10.1 File Manager

To access this function, touch the Application tab from the Home screen, then touch **Files Go**.

Files Go works with both microSD card and phone storage.

**Files GO** displays all data stored on both microSD card and phone storage, including applications, media files; videos, pictures or audios you have captured; other data transferred via Bluetooth, USB cable, etc. When you download an application from PC to microSD card, you can locate the application on File Manager, then touch it to install it in your phone.

File Manager allows you to perform and be really efficient with the following common operations: create (sub) folder, open folder/file, view, rename, move, copy, delete, play, share, etc.

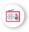

# 10.2 Radio

Your phone is equipped with a radio ... You can use the application as a traditional radio with saved channels or with parallel visual information related to the radio program on the display if you turn to stations that offer Visual Radio service.

To listen to the radio, touch the Application tab from the Home screen, then touch **Radio**.

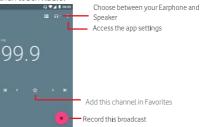

Please insert a headset to listen to the radio. The headset is used as an antenna

 $^{\scriptscriptstyle (0)}$  The quality of the radio depends on the coverage of the radio station in that particular area.

#### Available options:

- Start recording: You can record the music being broadcasted on a radio.
- Saved recordings: See the list of your recordings.

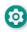

# 11 Settings

Drag down twice from the Notification panel and touch the Settings icon to access Settings.

A mobile virtual private network (mobile VPN or mVPN) provides

# 11.1 Wireless & networks

#### 11.1.1 Wi-Fi

Using Wi-Fi you can now surf the Internet without using your SIM card whenever you are in range of a wireless network. The only thing you have to do is to enter the **Network** & Internet and to switch the Wi-Fi on. You can then configure an access point to connect your phone to the wireless network

For detailed instructions on using Wi-Fi, please refer to "6.1.2 Wi-Fi".

#### 11.1.2 Bluetooth

Bluetooth allows your phone to exchange data (videos, images, music, etc.) in a small range with another Bluetooth supported device (phone, computer, printer, headset, car kit, etc.).

For more information on Bluetooth, please refer to "6.3 Connecting to Bluetooth devices".

# 11.1.3 Data usage

To enable/disable mobile data by touching the switch 💷

Touch the **Set mobile data limit** switch, then drag the limit and warning lines to set the maximum amount of mobile data that you want to use. Your mobile data connection will be disabled when the specified limit is reached. You can also choose a data usage cycle to view the statistics and related applications of used data by your phone.

Touch the icon, and you can view more settings related to your data usage.

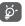

Data usage is measured by your phone, and your carrier may count differently.

# 11.1.4 Network & Internet > Flight mode

Use the **Network & Internet > Flight mode** to simultaneously disable all wireless connections including Wi-Fi, Bluetooth and more.

You can also select Flight mode in the phone options when pressing **Power** key.

# 11.1.5 Apps & Notification > Default apps

Select **Default apps** and choose your default application for messaging in the list

#### 11.1.6 Network & Internet > SIM cards

To manage your SIM cards, go to **Settings > Network & Internet > SIM cards**.

From this menu, you can:

- Rename your SIM cards to identify them more easily
- Activate the use of your SIM cards. You can use only one SIM card at the time or both.
- Set the Preferred for settings which define how your SIM should be used (for mobile data, Calls, SMS messages). This allows you to decide that one of your SIM is used for mobile data and the other for calls for example.

# 11.1.7 Network & Internet > Hostspot & tethering

This function allows you to share your phone's mobile data connection via USB or as a portable Wi-Fi access point (Please refer to "6.6 Sharing your phone's mobile data connection"

## 11.1.8 Network & Internet > VPN

A mobile virtual private network (mobile VPN or mVPN) provides mobile devices with access to network resources and software applications on their home network, when they connect via other wireless or wired networks. Mobile VPNs are used in environments where workers need to keep application sessions open at all times, throughout the working day, as the user connects via various wireless networks, encounters gaps in coverage, or suspend-and-resumes their devices to preserve battery life.

A conventional VPN can't survive such events because the network tunnel is disrupted, causing applications to disconnect, time out, fail, or even the computing device itself to crash.

For more information on VPN, please refer to "6.7 Connecting to virtual private networks"

11.1.8 Network & Internet > Mobile networks

Roaming

Touch the switch to connect to data services when roaming.

Preferred network type

Touch to select the preferred network type.

Access point names

You can select your preferred network with this menu.

Network operators

# 11.2 Device

# 11.2.1 Display

- $\bullet$   $\,$  Brightness level Touch to adjust the brightness of the screen.
- Font size Touch to set the font size.
- Pulse Notification light: To use the LED as a notification warning device, switch this option on.
- Wallpaper Touch to set the wallpaper.
- **Sleep** Touch to set the screen timeout.
- Auto-rotate screen: Touch to set whether to rotate the contents of the screen or stay in portrait view.
- Display size: Set the size of the items on your screen.

# 11.2.2 Sound & notification

Use the  ${\bf Sound}$  settings to configure ringtones for different events and environments.

#### Sound general settings

- Media volume: Choose the volume for the media applications such as Radio, Music etc...
- · Alarm volume: Choose the alarm volume.
- Ring volume: Choose the ringtones volume.
- Also vibrate for calls: Activate this option if you want your phone to vibrate when you receive a call.
- Do not disturb preferences: Set the rules for the "do not disturb" feature.
- Phone ringtone: Choose your ringtone in this menu.
  Notification

Touch Advanced to display these features.

- **Dial pad tones**: Activate the pad tones.
- Screen-locking sounds: Activate sound when screen is locked.
- Charging sounds: Activate to hear a sound when plugging and unplugging the USB cable.
- **Touch sounds**: Activate to hear a sound every time you touch the screen.
- Vibrate on tap: Activate to have you phone vibrate when you touch the screen.

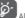

Alarms are always set on priority interruptions.

#### Downtime

You can set a downtime if you do not want to be bothered for a couple of hours

# 11.2.3 Storage

Use these settings to monitor the total and available space on your phone and, on your microSD card; to manage your microSD card; and, if necessary, to reset the phone, erasing all of your personal information.

# Phone storage

This menu displays the amount of internal phone storage. The used space will be shown in blue, which shows the amount of internal phone storage used by the operating system, its components, applications (including those you downloaded), permanent and temporary data.

# 11.2.4 Battery

In the Battery screen you can view the battery usage data since you last connected the phone to a power source. The screen also shows your battery status and how long it has been used since last charging. Touch one category, then you can learn its specific power consumption.

You can adjust power use via the screen brightness or screen timeout in the Display screen.

# 11.2.4 Apps

You use the Apps settings to view details about the applications installed on your phone, to manage their data and force them to stop, and to set whether you want to permit installation of applications that you obtain from web sites and emails.

# 11.3 Security & location

# 11.3.1 Security status

- Google Play Protect: Activate this feature to secure your data and locate your phone if lost.
- Find My Device: Install the application to find your phone if lost.
- Security update: Check the security updates to keep your phone up to date.

## 11.3.2 Security

#### Screen lock

Touch to disable screen unlock security.

NoneSwipe

Touch to enable slide unlock mode.

Pattern

Touch to draw pattern to unlock screen.

• PIN screen Touch to enter a numeric PIN to unlock

Password Touch to enter a password to unlock screen.

## Lock screen preferences

- On the lock screen: Show all notification content or do not show it.
- Lock screen message: Add a message to be displayed on your screen when locked..

# Smart lock

You must set a screen lock first when you enable this function. This feature keeps your device unlocked during specified situations such as on-body, trusted places, and used with trusted devices

# Privacy

Go to Location, and touch Mode:

- High accuracy Use GPS, Wi-Fi, Bluetooth, or mobile networks to determine location.
- Battery saving Use Wi-Fi, Bluetooth, or mobile networks to determine location.

Device only Use GPS to determine your location.

To choose the location preferences, go to **Settings > Security & location > Location**:

# Location permissions

Grant the location access to the applications you trust by turning it on with the switch ......

# Scanning

Have your location regularly scanned through Wifi networks and Bluetooth devices your device is paired with.

#### Show passwords

Touch the switch me to show passwords as you type.

#### Device admin apps

Touch to view or deactivate device administrators.

#### SIM card lock

Choose a SIM card you want to configure.

Mark the checkbox of Lock SIM card to lock the SIM card with PIN code. Touch Change SIM PIN to change the PIN code.

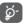

If your device is dual SIM, select the SIM slot before adding/editing the SIM pin code.

# Encryption & credentials

Encrypts the data on your phone.

- Credential storage
- Storage type: See on what storage are kept your credentials.
- Trusted credentials: List your phone trusted servers. You can disable the ones that seem unsafe.
- User credentials: View and edit the saved credentials.
- Install from SD card: You can install certificates from your SD card.
- Clear credentials: Touch this feature to remove all credentials from your phone.

# Trust agents

Allows you to select which lock screen system you want to use to unlock your phone.

# Screen pinning

This feature allows you to pin an application on your phone if you want to share information with a tiers person by giving them access only to the pinned application.

You cannot go back to the Home screen while an application is pinned.

# Apps with usage access

This menu allows you to know what application has what permission.

## 11.3.4 Users & accounts

Use the settings to add, remove, and manage your Email and other supported accounts. You can also use these settings to control how and whether all applications send, receive, and synchronise data on their own schedules, and whether all applications can synchronise user data automatically.

#### Add account

Touch to add an account for selected app.

## 11.3.5 Accessibility

You use the Accessibility settings to configure any accessibility plug-ins you have installed on your phone.

## Volume key shortcut - TalkBack

This option is for blind or low-visions users. Your device provides you vocal feedback.

#### Select to speak

Select items for your device to read.

#### Switch access

Use switches to control your phone.

# Use switches t

Voice control your phone thanks to this feature.

#### Display

#### Magnification

Touch to turn on/off to activate/deactivate zoom in/out function by triple-tapping the screen.

#### Large Mouse cursor

Switch this feature on to magnify the mouse cursor

#### Interaction controls

#### Click after cursor stops moving

Turn the feature on by enabling the switch

#### Power button ends call

Touch the switch to enable/disable Power button ends call.

#### Touch & hold delay

Touch to adjust the duration of touch and hold delay. This function enables your phone to set how long you need to hold your touch down before it registers.

#### Audio & on-screen text

#### Mono audio

Use this feature to combine channel when playing audio.

## Captions

Touch to activate/deactivate captions for phone screen.

# Experimental

# High contrast text

Touch the switch to activate/deactivate high contrast text.

# Colour correction

Choose a colour correction mode.

## Colour inversion

Enable to change the colours on-screen to negative filter..

## 11.3.6 Google

This phone offers you Google account and services setting options.

# 11.4 System

## 11.4.1 Language & input

Open the Settings and touch System. Use the Language & input settings to select the language for the text on your phone and for configuring the onscreen keyboard. You can also configure voice input settings and the pointer speed.

# Language

Touch to select the language and the region you want.

#### Virtual Keyboard

To select the language of your virtual keyboard, touch Virtual keyboard and select Manage keyboards.

#### Spell checker

Once in the Language & input menu; touch Advanced to display the Spell checker feature. Switch it on to enable the system to show suggested words

## Auto-fill service

Google fills in automatically your passwords, addresses, credit cards etc...

#### Personal dictionary

Touch to open a list of the words you've added to the dictionary. Touch a word to edit or delete it. Touch the add button (+) to add a word.

#### Pointer speed

Touch to open a dialog where you can change the pointer speed, touch **OK** to confirm.

# Text-to-speech output

# Prefered engine

Touch to choose a preferred text-to-speech engine, touch the Settings icon  $\Phi$  to show more choices for each engine.

# Speech rate

Touch to open a dialog where you can select how quickly you want the synthesiser to speak.

#### Pitch

Select the sound of the voice here.

## Listen to an example

Touch to play a brief sample of the speech synthesiser, using your current settings.

# 11.4.2 Gestures

Allow this feature to add some shortcuts to your device. Enable  $\bf Jump\ to\ camera\ though\ this\ menu.$ 

# 11.4.3 Date & time

Use  $\mbox{Date}\,\&\,\mbox{time}\,\mbox{settings}\,\mbox{to}\,\mbox{customise}$  your preferences for how date and time are displayed.

#### Automatic date & time

Touch to select Use network-provided time or Off.

# Automatic time zone

Touch to use the network-provided time zone. Or turn it off to set all values manually.

#### Set date

Touch to open a dialog where you can manually set the phone's date.

#### Set time

Touch to open a dialog where you can manually set the phone's time.

#### Select time zone

Touch to open a dialog where you can set the phone's time zone.

# Use 24-hour format

Mark the checkbox to display the time using 24-hour clock format.

#### Scheduled power on&off

You can schedule the power on/off of your phone automatically.

- Power ON : Touch the switch In front of the ON hour to activate it. Then set an hour.
- **Power OFF**: Touch the switch **•** in front of the OFF hour to activate it. Then set an hour.

You can also choose the days of the week concerned by this option if needed.

# 11.4.4 Backup

Back up your account data and settings to Google Drive to keep your profile safe or transfer your data to a new device.

Your data are directly connected to your Google account. By keeping your data updated in Google Drive, you can easily set up a new device an upload your data directly from Google Drive.

# Back up my data

Mark the checkbox to back up your phone's settings and other application data to Google Servers, with your Google Account. If you replace your phone, the settings and data you've backed up are restored onto the new phone for the first time you sign in with your Google Account. If you mark this option, a wide variety of settings and data are backed up, including your Wi-Fi passwords, bookmarks, a list of the applications you've installed, the words you've added to the dictionary used by the onscreen keyboard, and most of the settings that you configure with the Settings application. If you unmark this option, you stop backing up your settings, and any existing backups are deleted from Google Servers.

## Backup to Google Drive

Touch to back up your account.

#### Enable backups

#### App data

#### Automatic restore

Switch to restore your backed up settings or other data when you reinstall an application.

#### · Call history

Back up your call history.

## · Device settings

Use this feature to directly upload your settings to a new device.

#### SMS text messages

Keep your messages into the cloud.

#### 11.4.5 Reset

#### Network settings reset

Touch and press **RESET SETTINGS** button to reset all network settings, including Wi-Fi, Mobile data and Bluetooth.

### Reset applications preferences

Touch and press **RESET APPS** to disable your apps, their notifications, permissions, and restrictions.

#### Erase all data

Erase all of your personal data from internal phone storage, including information about your Google Account, any other accounts, your system and application settings, and any downloaded applications. Resetting the phone does not erase any system software updates you've downloaded or any files on your microSD card, such as music or photos. If you reset the phone in this way, you're prompted to re-enter the same kind of information as when you first started Android.

When you are unable to power on your phone, there is another way to perform a factory data reset by using hardware keys. Press the Volume up key and the Power key at same time until the screen lights up.

# 11.4.6 About phone

This contains information about things ranging from Legal information, Model number, Android version, Baseband version, Kernel version, Build number to those listed below:

#### Software updates

Touch to check for system updates.

This contains the status of the Battery status, Battery level, SIM status, IP address, etc.

# Legal information

Touch to view legal information.

#### Android version

Indicates the Android version of the phone.

#### Android security patch level

Indicates the date of the last security patch

#### Baseband version

Indicates the baseband version

Kernel version

Indicated the kernel version

# **Build number**

Indicates the build version of the phone

#### Custom built version

States the name of the custom version of Android

# Regulatory and Safety

# Product model

States the product model. VFD320 indicates it is a Single SIM device and VFD321 indicates it is a Dual SIM device.

#### Manufacturer name

States the name of the manufacturer

#### Manufacturer address

States the address to the manufacturer

#### Made in

Indicates where the phone was made

#### IMEI

Indicates the IMEI numbers of the device

#### Bluetooth declaration

States the ID Bluetooth of the device. This information is also present in the Product Saftey Information (PSI) document.

# 12 Update your phone's software

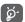

The checking of the latest software updates can be configured via Settings menu. Several configurable options such as when

to auto check (Wi-Fi only, Mobile data & Wi-Fi), frequency (daily, weekly, monthly), only auto download via Wi-Fi, and perform an update via SD

Using the FOTA (Firmware Over The Air) Upgrade tool you can update vour phone's software.

To access Software updates, touch Settings > System > Software updates. Touch Check for updates and the phone will search for the latest software. If you want to update the system, please touch **DOWNLOAD**, and when that's finished, touch **INSTALL** to complete the upgrade. Now your phone will have the latest version of the software.

You should turn on data connection before searching for updates. Settings for auto-check intervals and reminders about upgrades are also available once you restart the phone.

If you have chosen auto-check, when the system discovers the new version, the icon will appear in the status bar. Touch the notification to access the Software updates directly.

During FOTA downloading or updating, to avoid errors in locating the correct update packages, do not change your default storage location.

# 13 Product safety information

Please read this safety information before you use the device. Following the warnings will help prevent injury to yourself or others and damage to

Additional safety warnings may be given for the operation of specific Apps on your device, you should also follow these instructions.

# **Product safety information**

#### Pictograms and Graphic Symbols

These graphics were produced for Vodafone by our design agency to aid the communication of the PSI.

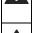

Read the Safety Information section of this user quide [on page 3] before using this device. Failure to comply with safety warnings can result in serious injury.

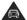

Do not use while driving

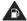

Do not use while refuelling or near gas or flammable liquids

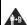

For body-worn operation maintain a separation of 5mm

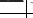

This device may produce a bright or flashing light

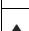

This device is not intended for use by young children. If you allow a child to use it ensure the child is strictly supervised. This device contains small parts which are a choking hazard

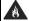

Do not dispose of this device or its battery in a fire.

| 四条 | This device may produce a loud sound                              |
|----|-------------------------------------------------------------------|
| E  | Avoid contact with magnetic media                                 |
|    | Keep away from pacemakers and other personal medical devices      |
|    | Avoid Extreme Temperatures                                        |
| 4  | Switch off when instructed in hospitals and medical facilities    |
|    | Avoid contact with liquid, keep dry                               |
| 4  | Switch off when instructed in aircrafts and airports              |
| Î  | Do not try and disassemble                                        |
|    | Switch off in explosive environments                              |
| A  | Do not to use this device whilst walking across a road or cycling |
|    | Only use approved accessories                                     |
|    | Do not rely on this device for emergency communications           |

# Product safety information

#### RF Exposure

Your phone contains a radio transmitter and a receiver. When it is ON, it receives and transmits RF energy. When you communicate with your phone, the system handling your call controls the power level at which your phone transmits.

#### Specific Absorption Rate (SAR)

Your mobile device is a radio transmitter and receiver. It is designed not to exceed the limits for exposure to radio waves recommended by international guidelines. These guidelines were developed by the independent scientific organisation ICNIRP and include safety margins designed to assure the protection of all persons, regardless of age and health.

The guidelines use a unit of measurement known as the Specific Absorption Rate, or SAR. The SAR limit for mobile devices is 2 W/kg and the highest SAR value for this device when tested at the ear was 0,799 W/kg<sup>(1)</sup> and when near the body (at a distance of 5mm) the highest SAR value was 1,306 W/kg(2).

As mobile devices offer a range of functions, they can be used in other positions, such as on the body as described in this user quide, see page 9 for more information.

SAR is measured utilising the device's highest transmitting power and where supported with multiple simultaneous transmitters. The actual SAR of this device while operating is typically well below that indicated

<sup>(1)</sup> The tests are carried out in accordance with [CENELEC EN50360] [IEC 62209-1].

<sup>(2)</sup> The tests are carried out in accordance with [CENELEC EN50566] [IEC 62209-2].

above. This is due to automatic changes to the power level of the device to ensure it only uses the minimum power required to communicate with the network.

#### Body worn operation

To ensure compliance with RF exposure guidelines the phone must be used with a minimum of 0,5 cm separation from the body.

Failure to observe these instructions could result in your RF exposure exceeding the relevant guideline limits and may use more power than necessary.

#### Limiting exposure to radio frequency (RF) fields

For individuals concerned about limiting their exposure to RF fields, the World Health Organisation (WHO) provides the following advice in Fact Sheet 193 Electromagnetic fields and public health: mobile phones (October 2014):

Precautionary measures: Present scientific information does not indicate the need for any special precautions for the use of mobile phones. If individuals are concerned, they might choose to limit their own or their children's RF exposure by limiting the length of calls, or using 'hands-free' devices to keep mobile phones away from the head and body.

Further information on exposure to radio waves can be obtained from the

# WHO http://www.who.int/mediacentre/factsheets/fs193/en/ Regulatory information

The following safety approvals and notices apply in specific regions as

Hereby, we declare that the following designated product:

## - Model: VFD 320 (Single SIM) and VFD 321 (Dual SIM)

complies with the essential requirements and other relevant provisions of Radio Equipment Directive (Directive 2014/53/EU) of the European

Parliament and of the Council.

The full text of the EU declaration of conformity is available at the following internet address:

## http://vodafone.com/smartc9/ec-declaration

By continuing to use this device, you indicate that you have read and agree to the following content:

In order to provide better service, this device will automatically check for/obtain software update information from Vodafone and its partners after connecting to the Internet. This process may use mobile data and requires access to your device's unique identifier (IMEI/SN) and the service provider network ID (PLMN) to check whether your device needs to be updated.

Note that neither Vodafone nor its partners will use the IMEI/SN information for the purposes of personally identifying you, this is only used for scheduling/managing software updates.

#### Distraction

Using a mobile device to communicate listen to music or watch other media could potentially distract you from performing any activity which requires your full attention. It may also reduce your awareness of the environment around you.

# Driving

Full attention must be given to driving at all times in order to reduce the risk of an accident. Using a phone while driving (even with a hands free kit) causes distraction and can lead to an accident. You must comply with local laws and regulations restricting the use of mobile phones while driving.

#### Operating machinery

Full attention must be given to operating the machinery in order to reduce the risk of an accident.

## Walking and Cycling

Using a mobile device while walking or cycling will reduce concentration on the environment around you and may increase your risk of an accident.

#### **Product Handling**

You alone are responsible for how you use your phone and any consequences of its use.

You must always switch off your phone wherever the use of a phone is prohibited. Use of your phone is subject to safety measures designed to

- Always treat your phone and its accessories with care and keep it in a clean and dust-free place.
- Do not expose your phone or its accessories to open flames or lit tobacco products.
- Do not expose your phone or its accessories to liquid, moisture or high humidity.
- Do not drop, throw or try to bend your phone or its accessories.
- Do not use harsh chemicals, cleaning solvents, or aerosols to clean the device or its accessories.
- Do not paint your phone or its accessories.

protect users and their environment.

- Do not attempt to disassemble your phone or its accessories, only authorised personnel must do so.
- Do not expose your phone or its accessories to extreme temperatures, minimum -10 and maximum +50 degrees Celsius.
- Please check local regulations for disposal of electronic products.

Do not carry your phone in your back pocket as it could break when you sit down.

#### Small Children

Do not leave your phone and its accessories within the reach of small children or allow them to play with it.

They could hurt themselves or others or may accidentally damage the phone.

Your phone contains small parts with sharp edges that may cause an injury or which could become detached and create a choking hazard.

#### Demagnetisation

To avoid the risk of demagnetisation, do not allow electronic devices or magnetic media close to your phone for a long time.

Avoid other magnetic sources as these may cause the internal magnetometer or other sensors to malfunction and provide incorrect data.

# Electrostatic discharge (ESD)

Do not touch the SIM card's metal connectors.

#### Power supply

Do not connect your device to the power supply or switch it on until instructed to do so in the installation instructions.

# Antenna

Do not touch the antenna unnecessarily.

#### Normal hand-held use position

When placing or receiving a phone call, hold your phone to your ear, with the bottom towards your mouth or as you would hold a conventional fixed line phone.

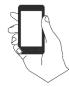

#### Air Bags

Do not place a phone in the area near or over an air bag or in the air bag deployment area.

Store the phone safely before driving your vehicle.

#### Seizures/Blackouts

This phone is capable of producing bright flashing lights.

#### Repetitive Motion Injuries

To minimise the risk of repetitive strain injury (RSI), when Texting or playing games with your phone:

- Do not grip the phone too tightly
- Press the buttons or screen lightly
- Make use of the special features in the handset which minimise the number of buttons which have to be pressed, such as message templates and predictive text
- Take lots of breaks to stretch and relax
- If you continue to have discomfort stop using this device and consult your doctor

## **Emergency Calls**

This phone, like any wireless phone, operates using radio signals, which cannot guarantee connection in all conditions. Therefore, you must never rely solely on any wireless phone for emergency communications.

This phone is capable of producing loud noises which may damage your hearing. To prevent possible hearing damage, do not listen at high volume levels for long periods. Exercise caution when holding your device near your ear while the loudspeaker is in use.

# MP3 and video player function

When listening to pre-recorded music or watching videos on your device, with headphones or earphones at high volumes, you run the risk of permanent damage to your hearing. Even if you are used to listening to music at a high volume and it seems acceptable to you, you still risk damaging your hearing.

Reduce the sound volume to a reasonable level and avoid using headphones for an excessive period of time to avoid hearing damage.

Different headphones, earphones or ear buds may deliver a higher or lower volume, at the same volume setting on your device. Always start at a low volume setting.

Do not listen to music or video with headphones while driving, riding, cycling or crossing the road.

Prolonged periods of listening to music, playing games or using other content from your device, at high volume, may lead to hearing damage.

#### Bright Ligh

This phone is capable of producing flash of light or use as a torch, do not use it too close to the eyes.

# Phone Heating

Your phone may become warm during charging and during normal use, do not use this phone if it is overheated (showing an overheating warning or feels hot to touch).

#### **Electrical Safety**

#### Accessories

Use only approved accessories and chargers.

Do not connect with incompatible products or accessories.

Take care not to touch or allow metal objects, such as coins or key rings, to contact or short-circuit the battery terminals, charger, device charging point or any electrical contacts on accessories.

Do not touch your device with wet hands. Doing so may cause an electric shock.

Do not touch the power cord with wet hands or disconnect the charger by pulling the cord. Doing so may result in electrocution.

#### Connection to a Car

Seek professional advice when connecting a physical phone interface to the vehicle electrical system.

## **Faulty and Damaged Products**

Do not attempt to disassemble the phone or its accessory.

Only qualified personnel should service or repair the phone or its accessory.

If your phone or its accessory has been submerged in water or other liquid, punctured, or subjected to a severe fall, do not use it until you have taken it to be checked at an authorised service centre.

#### Battery Handling & Safety

Always switch the device off and disconnect the charger before removing the battery.

Only use the battery and charger supplied, or manufacturer approved replacements intended for use with your phone. Using other batteries and chargers could be dangerous.

Improper battery use may result in a fire, explosion, or other hazard. If you believe the battery has been damaged, do not use the battery, take it to a service centre for testing.

Do not disassemble or short-circuit the battery. Accidental short-circuiting can occur if a metallic object such as a key, paper clip, or pen touches the terminals of the battery.

Don't handle a damaged, smoking or leaking battery.

Do not allow the battery to get wet.

Do not puncture or crush the battery or allow it to be subjected to any external pressure or force.

# Interference

Care must be taken when using the phone in close proximity to personal medical devices, such as pacemakers and hearing aids.

# **Pacemakers**

Pacemaker manufacturers recommend that a minimum separation of 15 cm be maintained between a mobile phone and a pacemaker to avoid potential interference with the pacemaker. To achieve this use the phone on the opposite ear to your pacemaker and do not carry it in a breast pocket.

#### Hearing Aids

People with hearing aids or other cochlear implants may experience interfering noises when using wireless devices or when one is nearby.

The level of interference will depend on the type of hearing device and the distance from the interference source, increasing the separation between them may reduce the interference. You may also consult your hearing aid manufacturer to discuss alternatives.

#### Medical devices

Please consult your doctor and the device manufacturer to determine if operation of your phone may interfere with the operation of your medical device.

#### Hospitals

Switch off your wireless device when requested to do so in hospitals, clinics or health care facilities. These requests are designed to prevent possible interference with sensitive medical equipment.

#### Aircraft

Switch off your wireless device whenever you are instructed to do so by airport or airline staff.

Consult the airline staff about the use of wireless devices on board the aircraft, if your device offers a 'flight mode' this must be enabled prior to boarding an aircraft.

#### Interference in cars

Please note that because of possible interference to electronic equipment, some vehicle manufacturers forbid the use of mobile phones in their vehicles unless a handsfree kit with an external antenna is included in the installation.

#### **Explosive environments**

#### Petrol stations and explosive atmospheres

In locations with potentially explosive atmospheres, obey all posted signs to turn off wireless devices such as your phone or other radio equipment.

Areas with potentially explosive atmospheres include fuelling areas, below decks on boats, fuel or chemical transfer or storage facilities, areas where the air contains chemicals or particles, such as grain, dust, or metal powders.

#### **Blasting Caps and Areas**

Turn off your mobile phone or wireless device when in a blasting area or in areas posted turn off "two-way radios" or "electronic devices" to avoid interfering with blasting operations.

#### Disposal and Recycling

To dispose of or recycle your device in a safe and appropriate manner, contact your Customer Services centre for information.

# Protection against theft (3)

Your telephone is identified by an IMEI (phone serial number) shown on the packaging label and in the product's memory. We recommend that you note the number the first time you use your telephone by entering \*#06# and keep it in a safe place. It may be requested by the police or your operator if your telephone is stolen. This number allows your mobile telephone to be blocked preventing a third person from using it, even with a different SIM card.

This symbol on your telephone, the battery and the accessories means that these products must be taken to collection points at the end of their

- Municipal waste disposal centres with specific bins for these items of equipment.
- Collection bins at points of sale.

They will then be recycled, preventing substances being disposed of in the environment, so that their components can be reused.

#### In European Union countries:

These collection points are accessible free of charge.

All products with this sign must be brought to these collection points.

# In non European Union jurisdictions:

Items of equipment with this symbol are not to be thrown into ordinary bins if your jurisdiction or your region has suitable recycling and collection facilities; instead they are to be taken to collection points for them to be recycled.

CAUTION: RISK OF EXPLOSION IF BATTERY IS REPLACED BY AN INCORRECT TYPE. DISPOSE OF USED BATTERIES ACCORDING TO THE INSTRUCTIONS.

If the battery cover is removed please avoid contact to the antennas and the antenna contacts which can contain Nickel. People allergic or sensitive to this metal should avoid contact at all times.

# 14 Licences

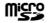

microSD Logo is a trademark.

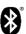

The Bluetooth word mark and logos are owned by the Bluetooth SIG, Inc. and any use of such marks by MobiWire and its affiliates is under license.

Other trade marks and trade names are those.

Other trademarks and trade names are those of their respective owners.

VFD 320 / VFD 321

**Bluetooth Declaration ID D040132** 

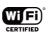

The Wi-Fi Logo is a certification mark of the Wi-Fi Alliance.

This equipment may be operated in all European countries.

#### General information

You have purchased a product which uses the open source (http://opensource.org/) programs mtd, msdosfs, netfilter/iptables and initrd in object code and other open source programs licensed under the GNU General Public License and Apache License.

We will provide you with a complete copy of the corresponding source codes upon request within a period of three years from the distribution of the product from the below mentioned address in chapter Notice.

You may download the source codes from

https://sourceforge.net/projects/mobiwire/files/Vodafone/VFD320/. The provision of the source code is free of charge from internet.

This radio equipment operates with the following frequency bands and maximum radio-frequency power:

#### Operating Frequency Band (RF):

GSM850:824-849 MHz (TX).

869-894 MHz(RX),

EGSM900:880-915 MHz (TX).

925 - 960 MHz (RX)

DCS 1800: 1710 -1785.0 MHz (TX),

1805 –1880 MHz( RX)

PCS 1900: 1850 -1910 MHz (TX),

1930 -1990 MHz (RX)

WCDMA BAND1: 1920-1980 MHz (TX),

2110-2170 MHz (RX)

WCDMA BAND8: 880-915 MHz (TX).

925-960 MHz (RX)

Bluetooth: 2402-2480 MHz (TX/RX)

WIFI: 2412-2472 MHz (TX/RX)

<sup>(3)</sup> Contact your network operator for service availability.

GPS:1575.42 MHz FM: 87.5MHz-108 MHz

# Max. Of Transmit power:

GSM850/GSM900: PCL = 5, PWR =  $32.5 \pm 0.5$ dBm

DCS/PCS: PCL = 0, PWR =  $29.5 \pm 0.5$ dBm

WCDMA B1/B8: PWR = 22.5± 0.5dBm

Bluetooth: 4.5dBm+/-1dBm

blactootii. 4.5abiii 7 Tabi

BLE: -6dBm+/-1dBm

WIFI:

802.11b: max14.5dBm+/-2dB

802.11g: max 12.5dBm +/-2dB

802.11n(20): max 11dBm +/-2dB

802.11n(40): max 10dBm+/-2dB

The description of accessories and components, including software, which allow the radio equipment to operate as intended, can be found in the user manual available at the following internet address:

#### http://vodafone.com/smartc9

#### Notice

The information in this manual is subject to change without notice. Every effort has been made in the preparation of this manual to ensure accuracy of the contents, but all statements, information, and recommendations in this manual do not constitute a warranty of any kind, expressed or implied. Read the safety precautions and safety information carefully to ensure that you use this wireless device in a correct and safe manner.

Importer and manufacturer: Vodafone

Registered trade mark:

Address: Vodafone S.à r.l., 15 rue Edward Steichen, L-2540 Luxembourg, Grand-Duché de Luxembourg

# 15 Specifications

| Processor  | Quad-Core MT6580M @ 1.3GHz                                                                                                    |
|------------|----------------------------------------------------------------------------------------------------|
| Platform   | Android 8.1 (Oreo - Go edition)                                                                                                    |
| Memory     | 4GB ROM + 512MB RAM                                                                                                    |
| Dimensions | (L*W*H): 122.6*64.6*10.85mm                                                                                                    |
| (LxWxT)    |                                                                                                    |
| Weight     | 119 grams with battery                                                                                                    |
| Display    | 4.0" WVGA (800*480) - TFT TN<br>(5:3)HVGA Capacity resolution                                                                                                    |
| Network    | GSM-GPRS-EDGE:<br>850/900/1800/1900<br>UMTS: 900/2100 -<br>21/5,76MbpsUMTS:<br>Bluetooth: 4.0 + HS & LE<br>(Bluetooth headset profile: A2DP &<br>AVRCP)(Band frequency and data<br>speed are operator dependent.) |
| GPS        | Assisted GPS/Internal GPS antenna                                                                                                    |

| Connectivity                  | Bluetooth Smart (BT v4.0)<br>WiFi: 802.11 b/g/n - 2.4GHz<br>3.5 mm audio jack<br>USB: 2.0 HS (Plug 5-Pin Micro-B USB) |
|-------------------------------|----------------------------------------------------------------------------------------------------|
| Camera                        | 2.0MPx FF (back) + 0.3MPx FF (front)                                                                                  |
| Audio<br>supported<br>formats | WAV, MP3, MP2, AAC, AMR-NB, AMR-<br>WB, MIDI,Vorbis, APE, AAC-plus v1,<br>AAC-plus v2, FLAC, WMA, ADPCM               |
| Video<br>supported<br>formats | MP3/MPEG4/H.264                                                                                                    |
| Battery                       | 1500mAh Li-lon 4.35V                                                                                                  |
| Expansion<br>Slot             | microSD memory card slot (Capacity up to 128GB)                                                                       |
| Special<br>Features           | GPS receiver and FM radio                                                                                             |

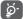

Specifications are subject to change without prior notice.

The latest Vodafone Smartphones offers a built-in handsfree feature that allows you to use the telephone from a distance, placed on a table for example. For those who prefer to keep their conversations confidential, an earpiece is also available known as the headset.

- 1. Vodafone Smart C9
- Charger
- Data cable (\*)
- 4. Headset
- Quick Start Guide
- 6. Safety and Warranty information

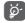

Only use your telephone with the batteries, chargers and accessories In your box.

 $^{\rm (9)}$  Depending on market either a separate USB cable or a charger with an attached cable is provided.